### Edutyping.com Instructions From desktop, click on "Edutyping" icon.

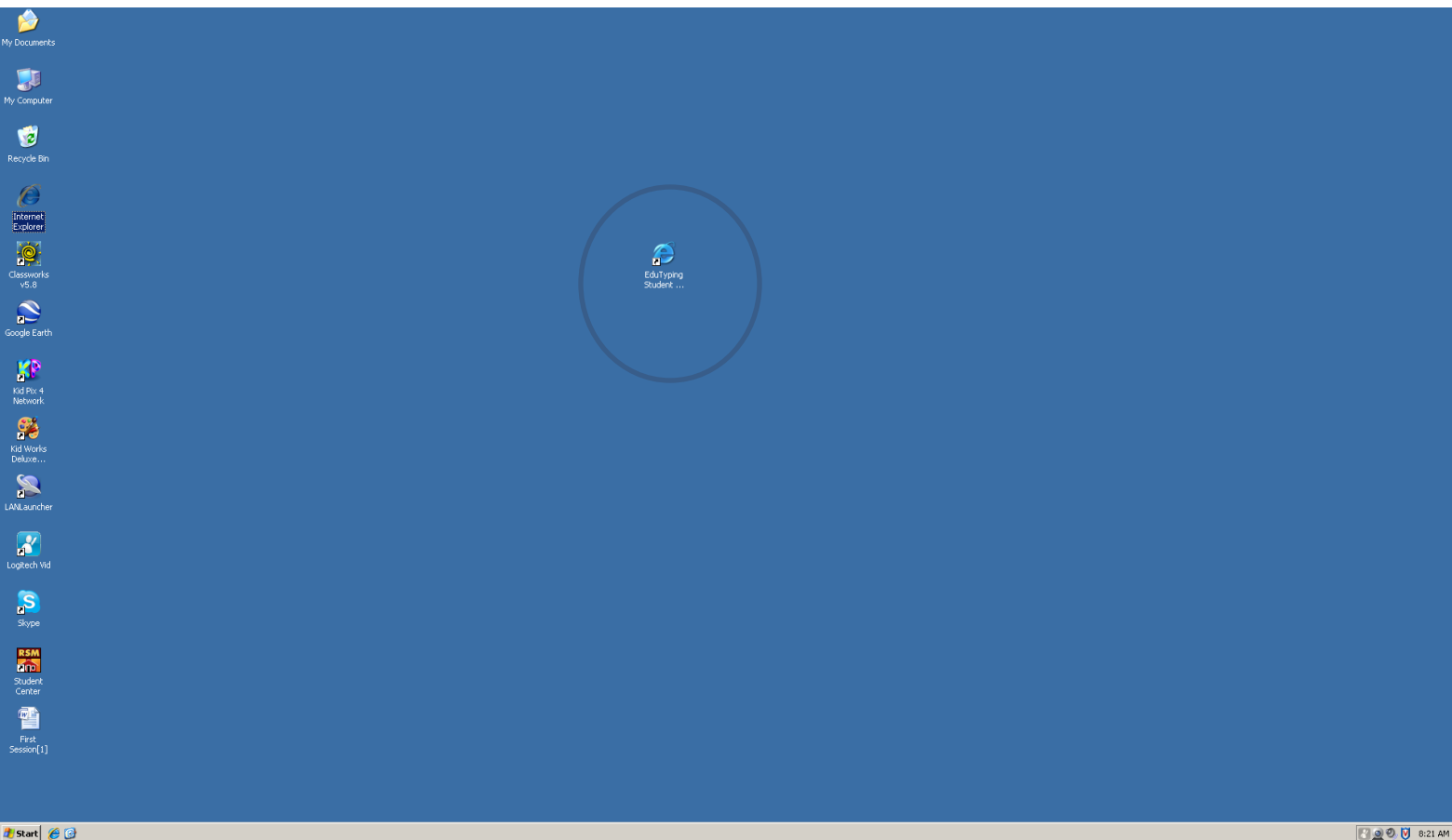

## Log in to the site:

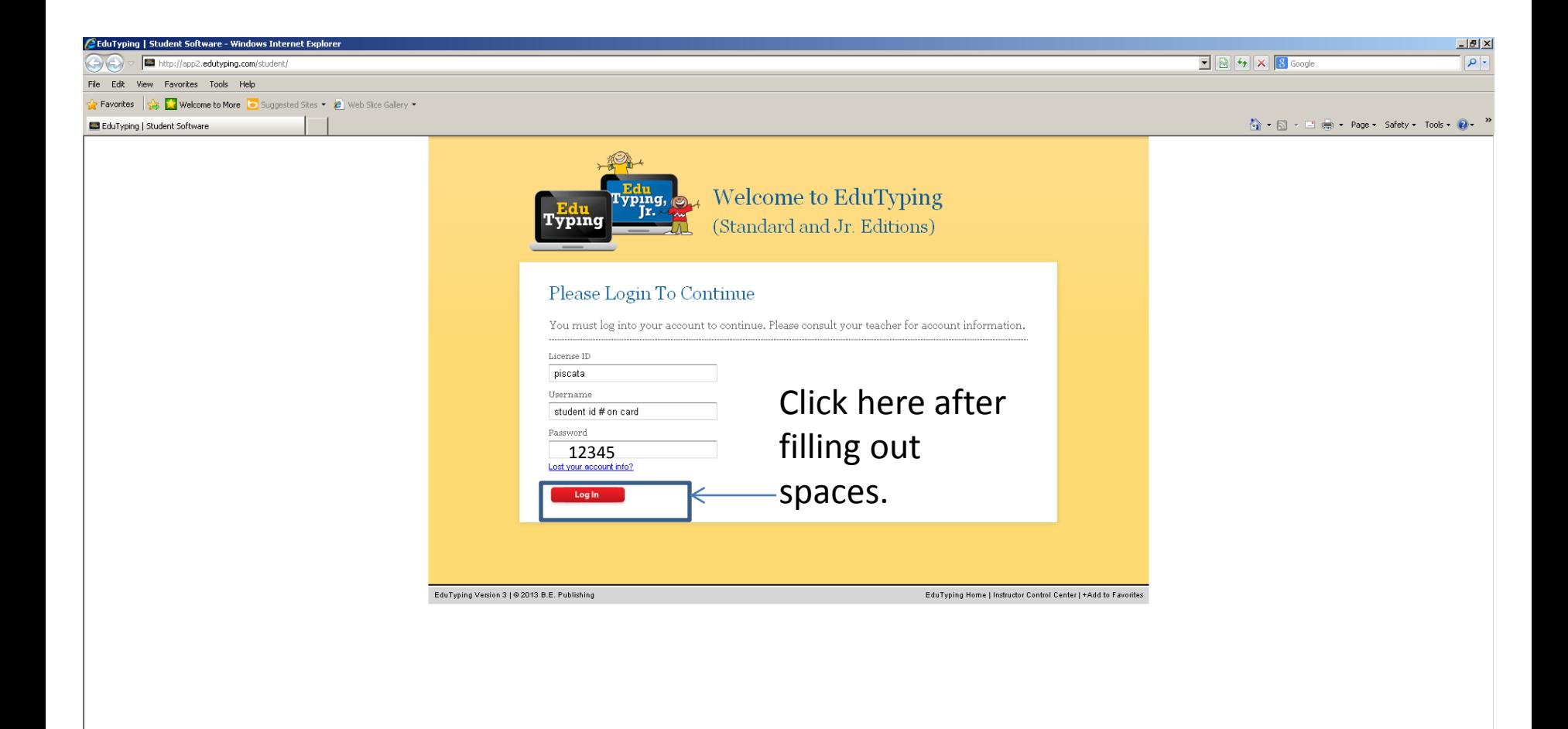

# Click on "Course Lessons" once:

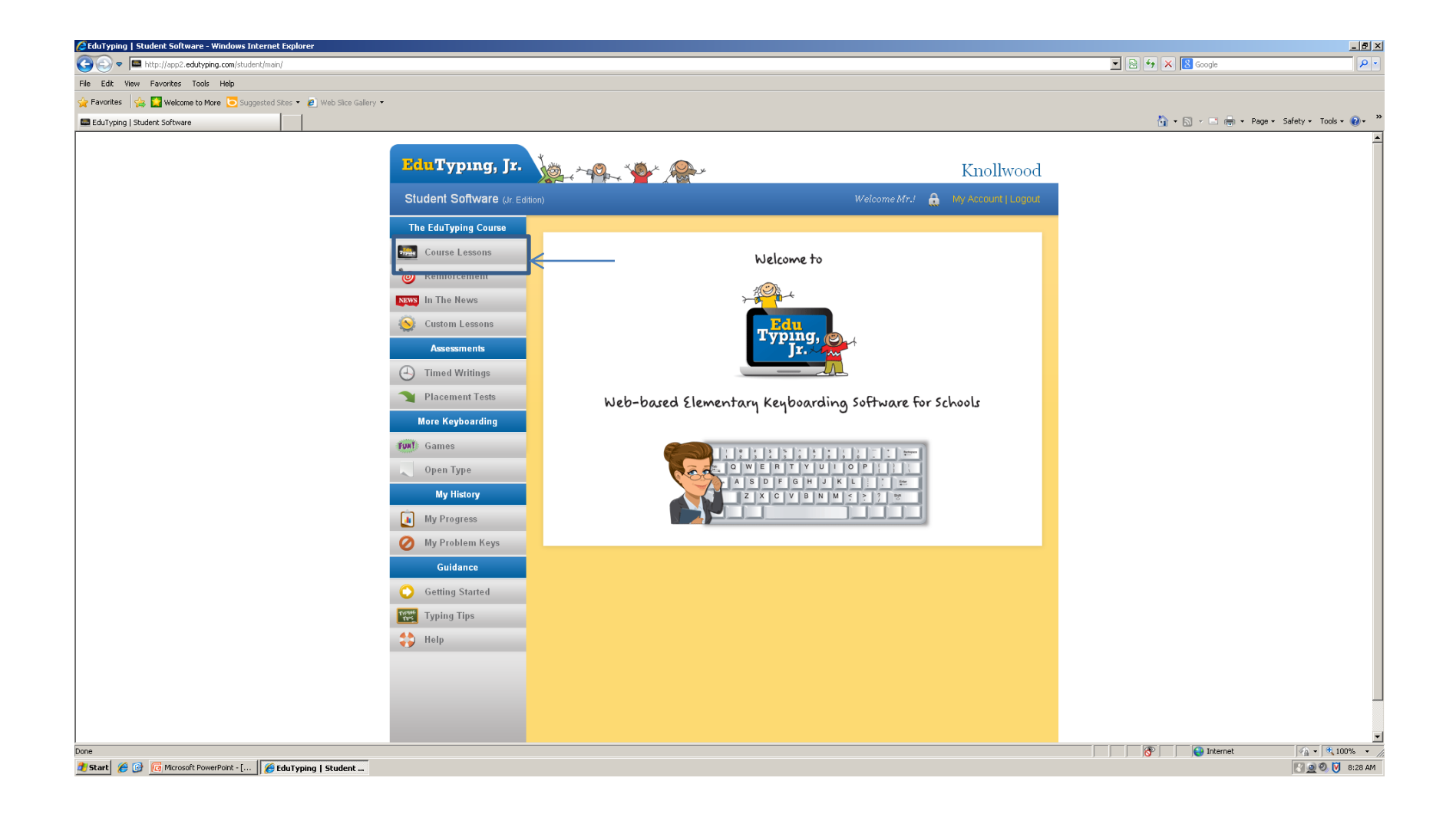

## Click on the unit you are on:

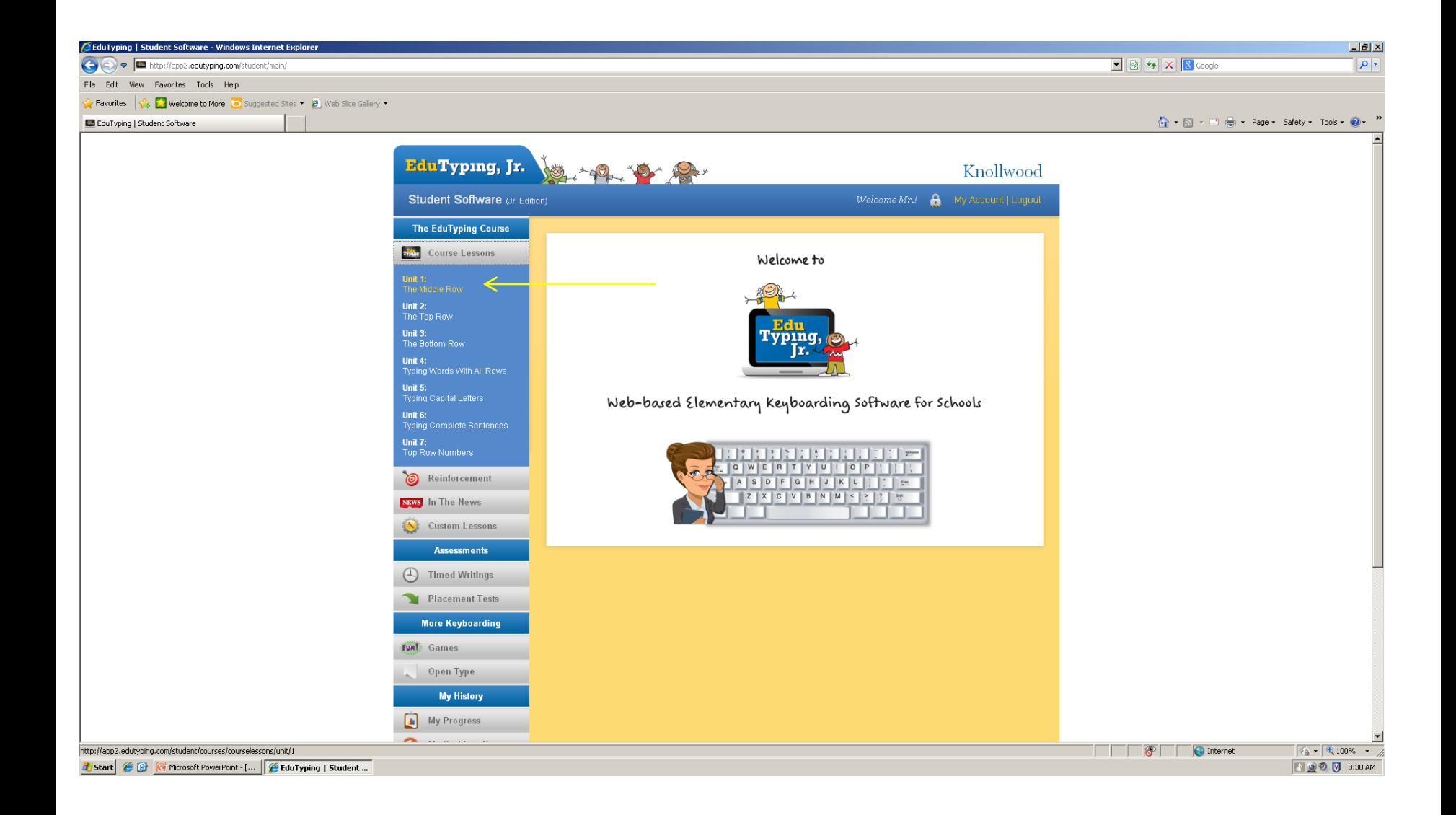

#### Click on the next lesson on your list:

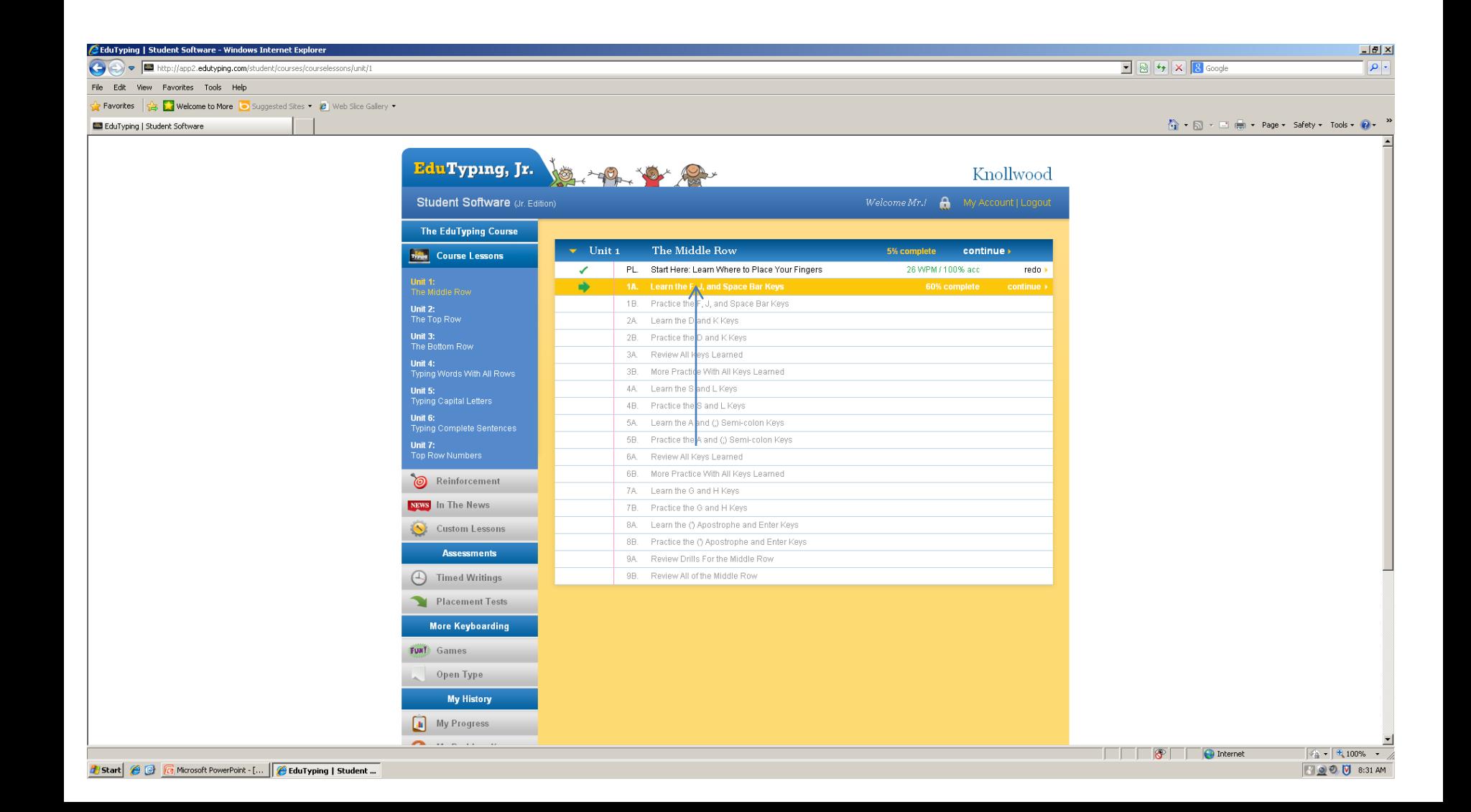

# Click on "Begin Lesson" to start:

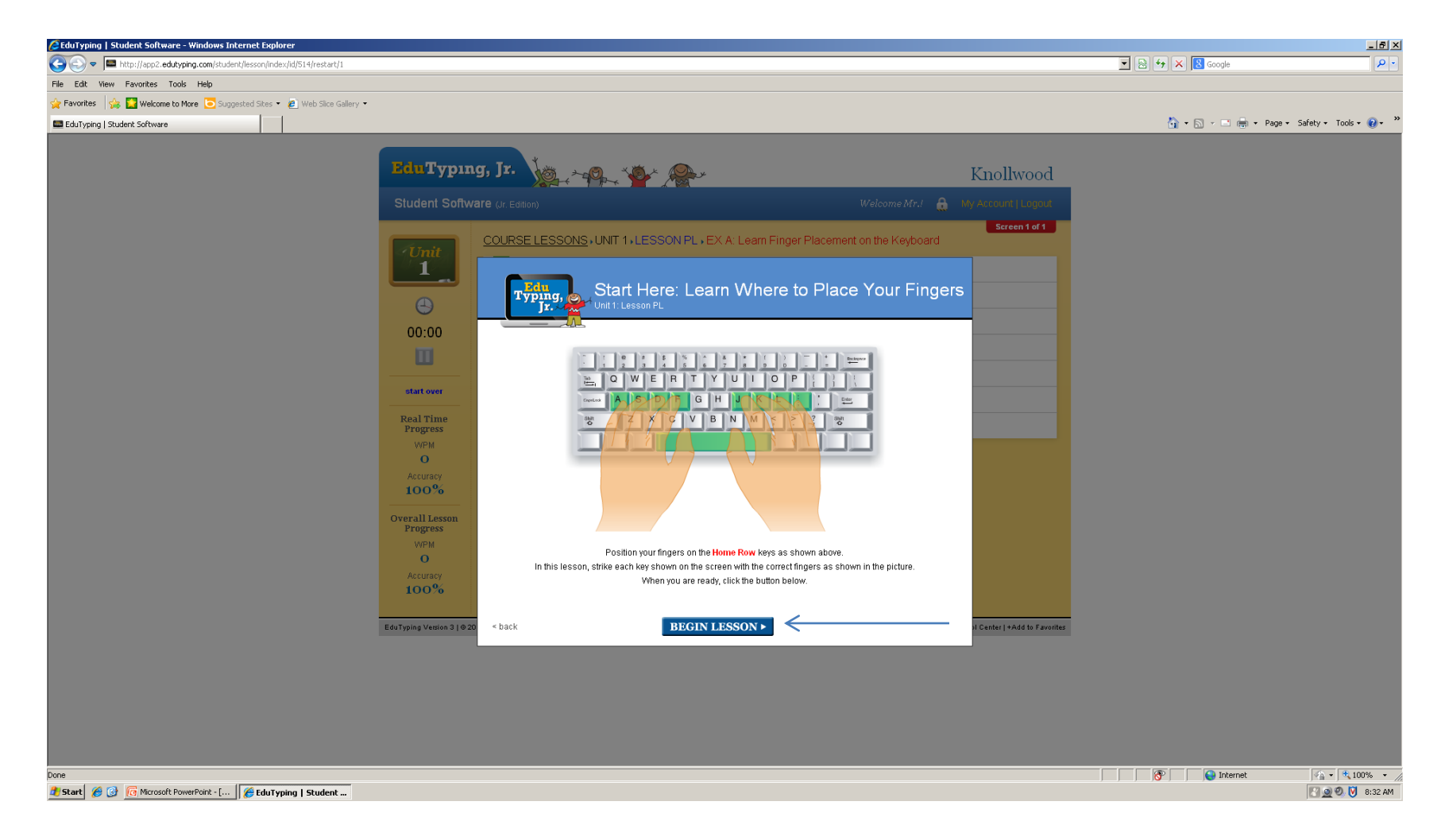

Make sure your fingers are on the home keys!

# Type:

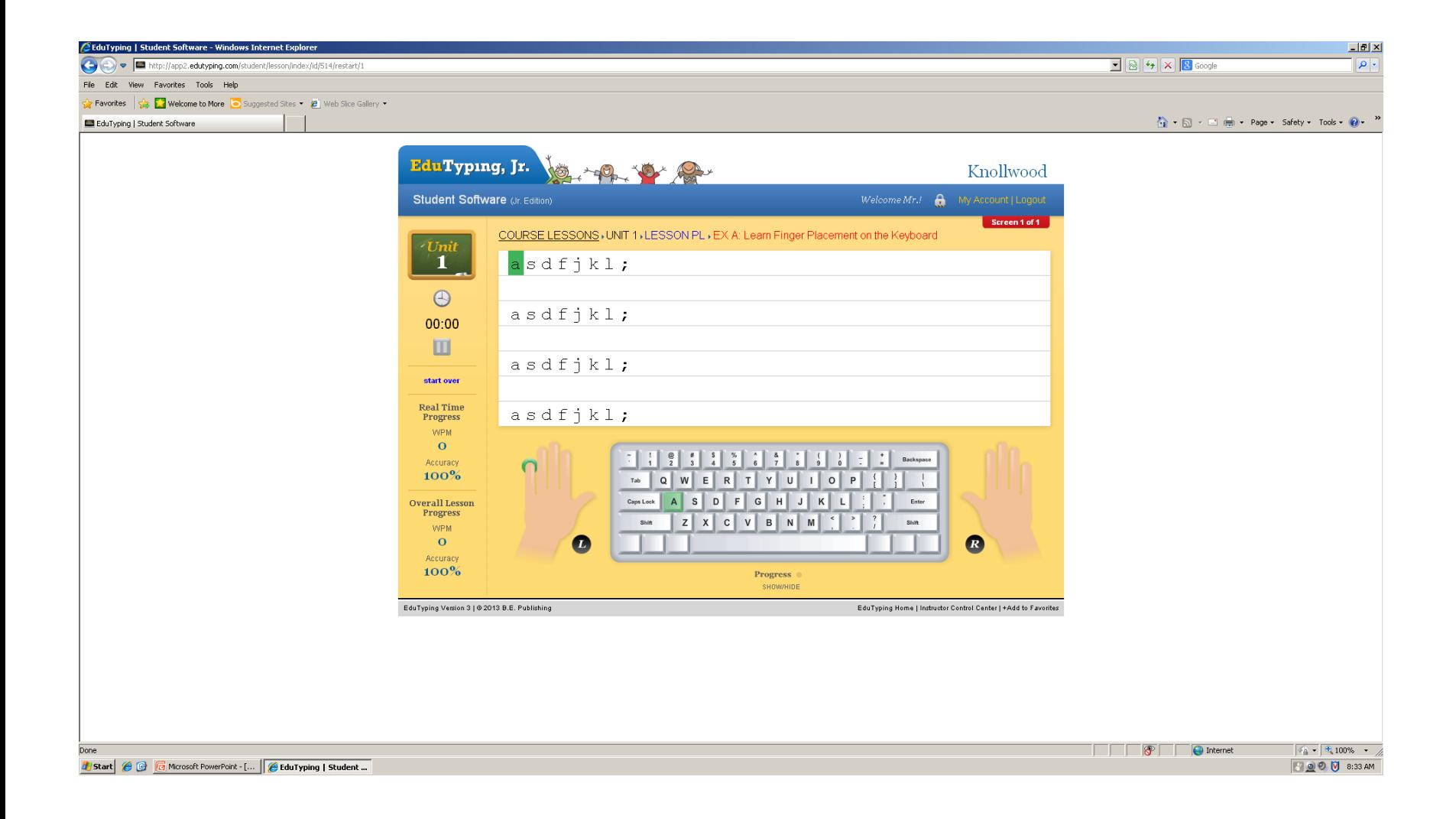

#### When finished, click on the blue box:

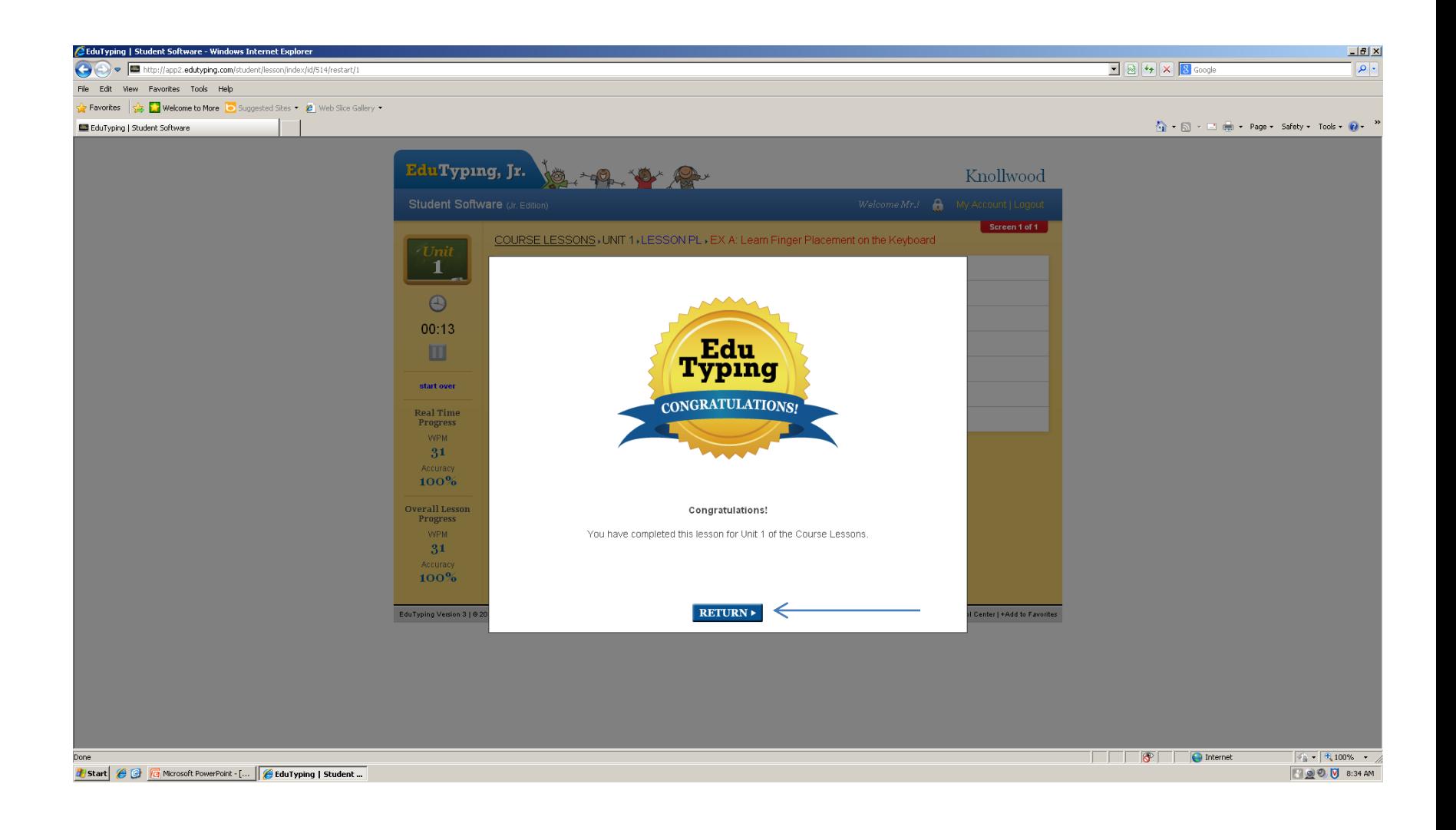

## Go to the lesson with the arrow:

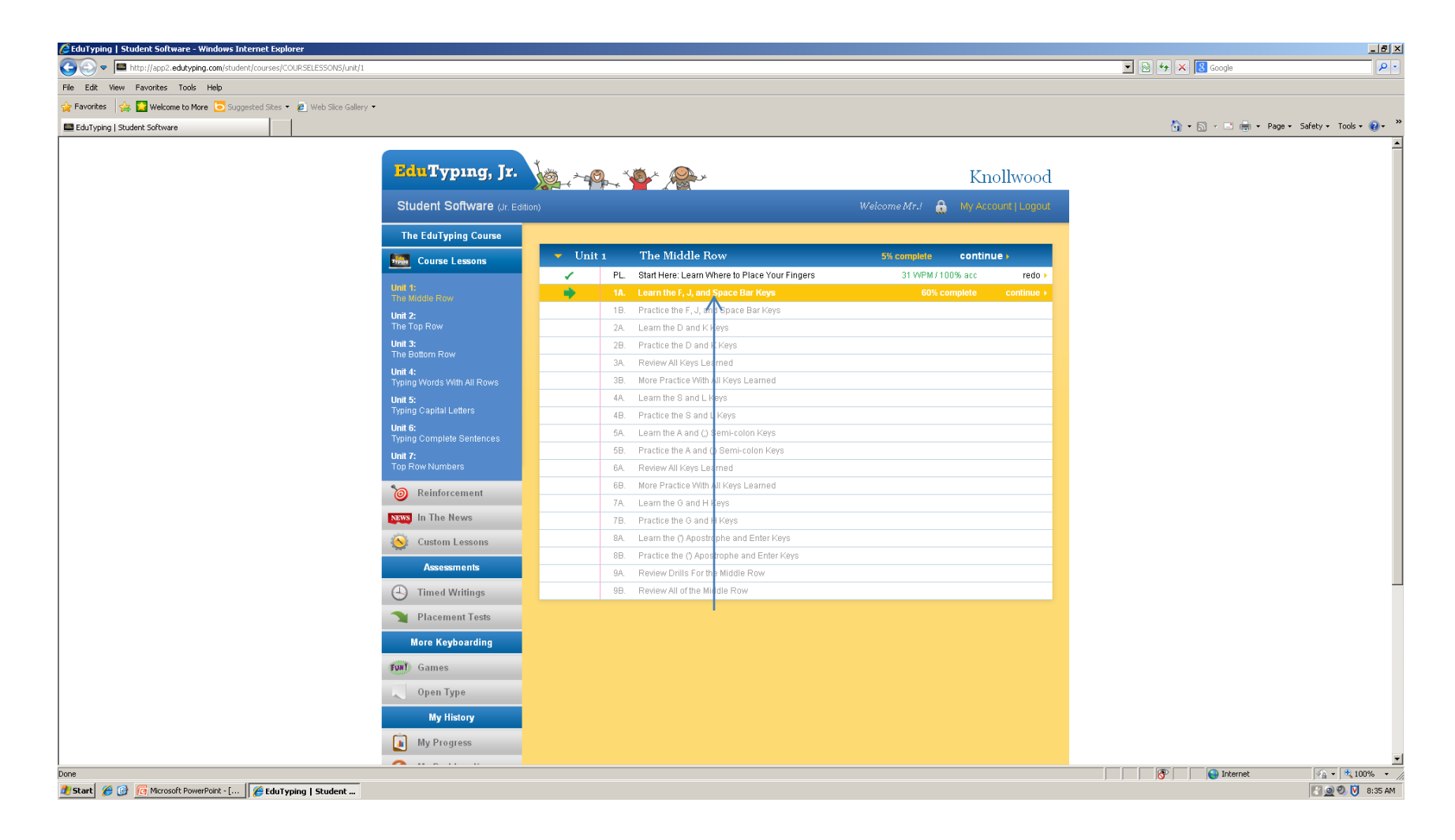